附件 6

## 查询个人所得税申报信息操作指南

1. 打开手机端"个人所得税"app,登录个人账户后点击右下角"个人中心" ——"个人信息"——"基本信息";

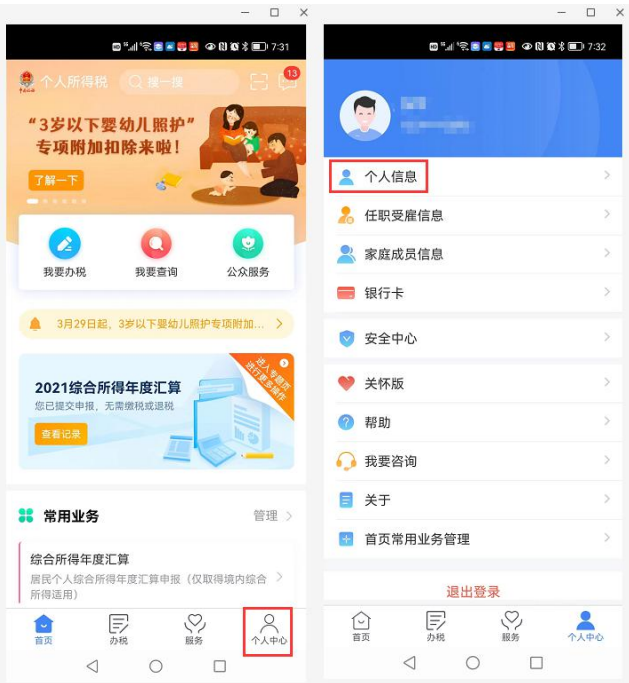

2.截取个人信息图片;

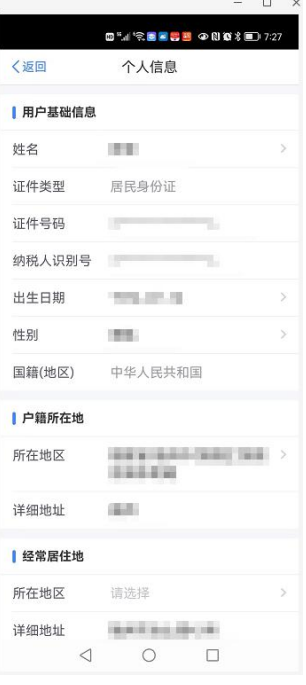

3.返回"首页",点击"我要查询";

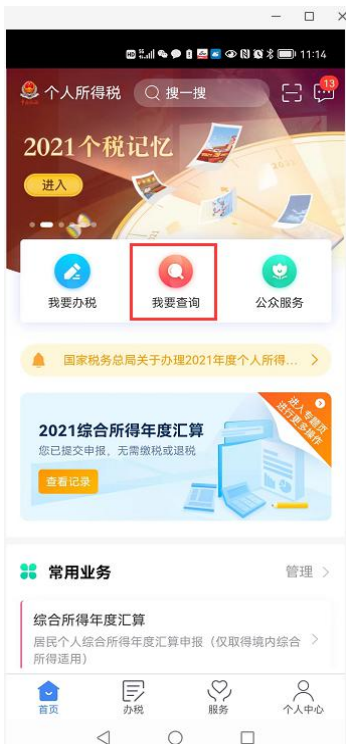

4.点击"收入纳税明细查询";

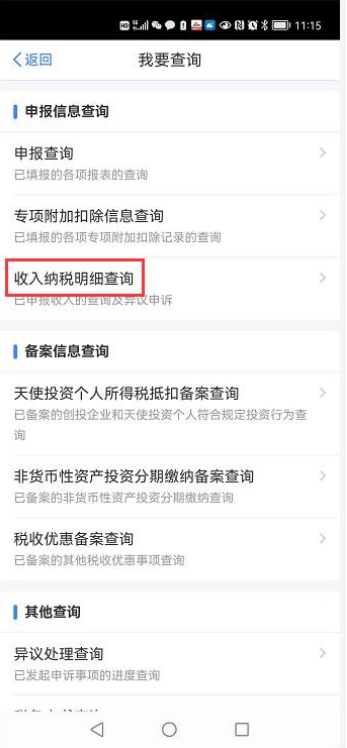

5.选择查询年度(分别查询"2023 年度"和"2024年度"),所得类型选 择"工资薪金";

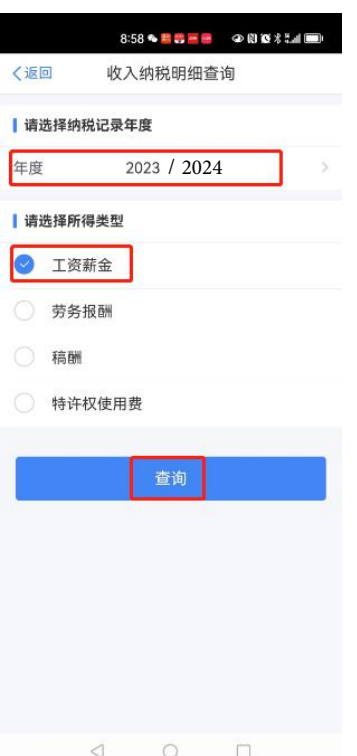

6.查询结果可能分多页显示,请将"个人信息"和"收入纳税明细查询" 截图合并在一个文档中("收入纳税明细查询"内容按月份倒序排列;可 将多张截图贴到 word 文档, 另存为 PDF 文档)再打印。

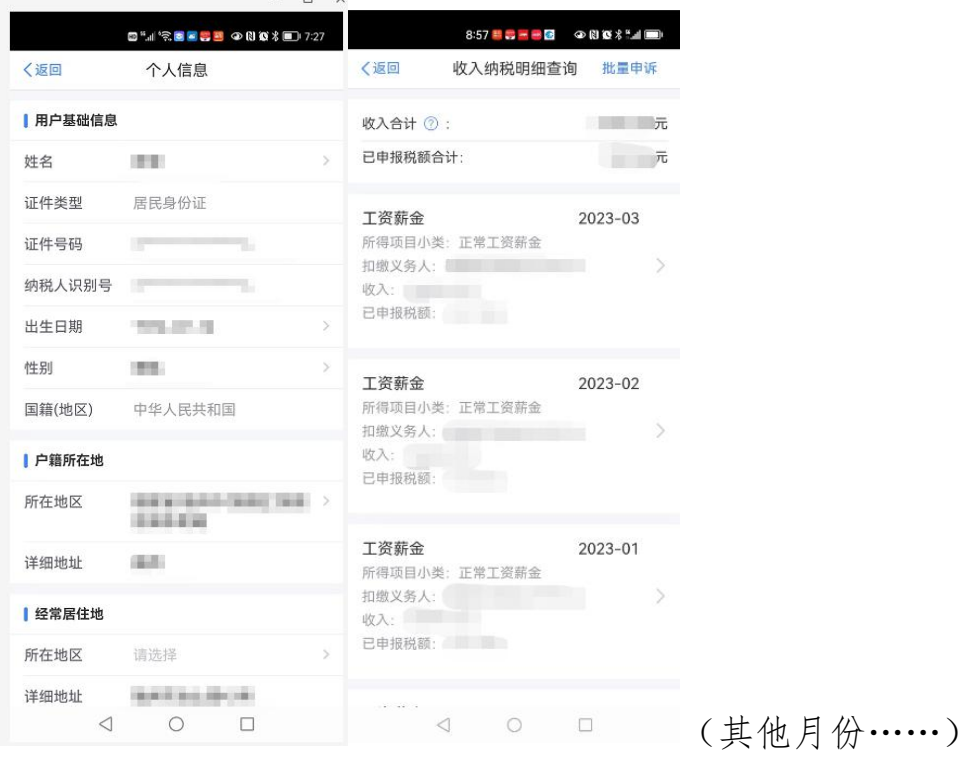